## 1.1. How to request a call from the Ariba helpdesk for Suppliers

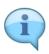

In this quick video we'll demonstrate how to request a call from Ariba. You can use this function if you need help with a number of issues such as if you're not receiving your forgotten password email, or if you need to replace your Ariba Administrator because your previous one has left the company.

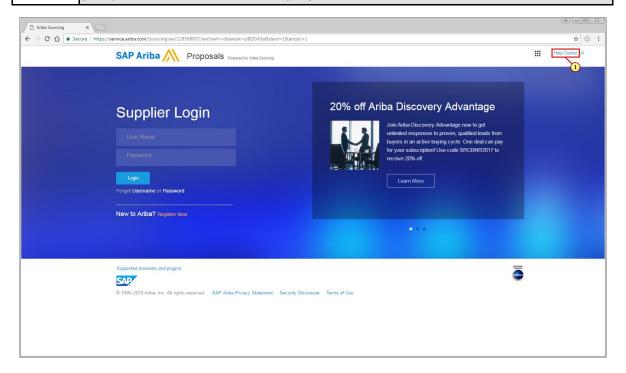

(1) Click on Help Center.

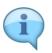

Click on the little Support icon at the bottom with the headphones.

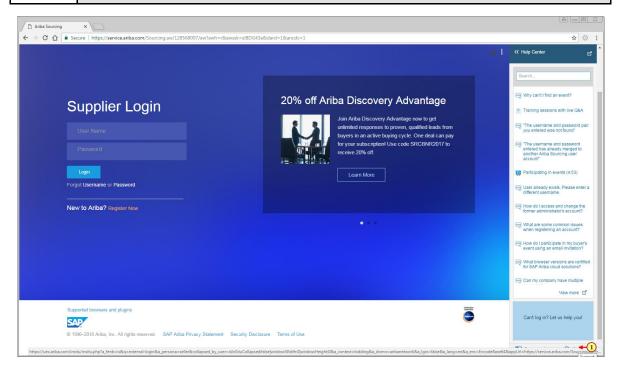

(1) Click here

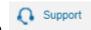

2

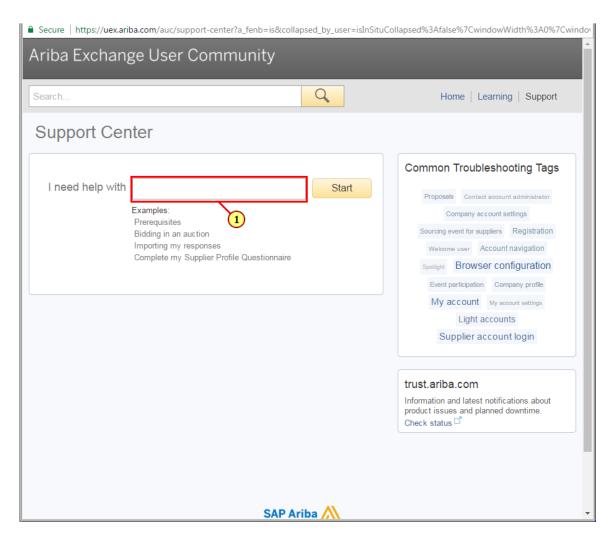

(1) Click in the search bar.

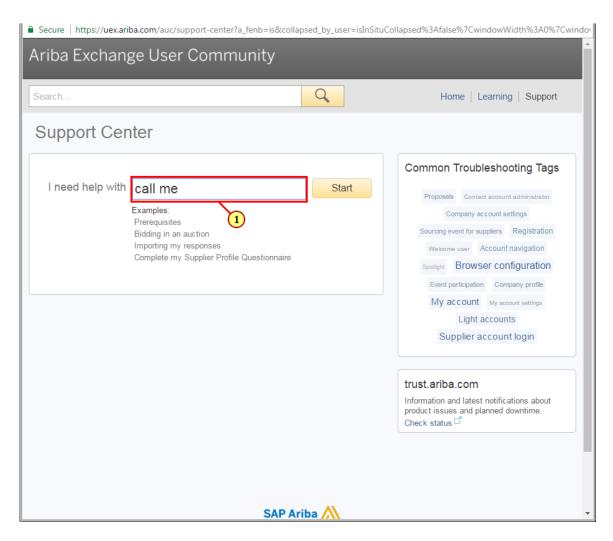

(1) The I need help with field is filled out with CALL ME!

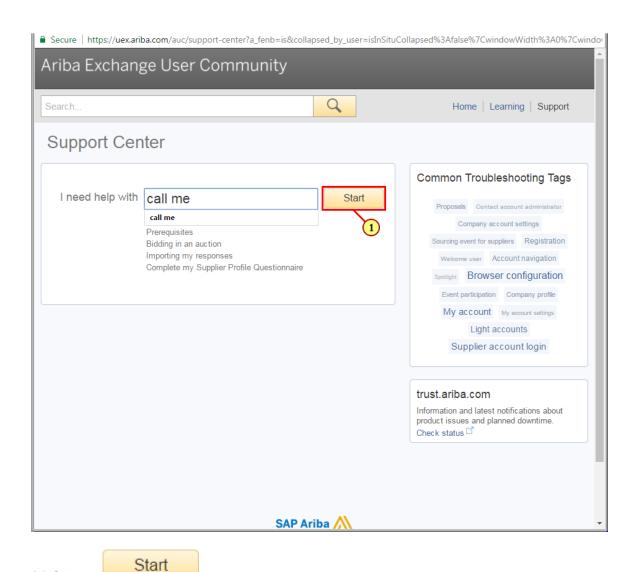

(1) Click on

Author: M058691 DM#: 19193951

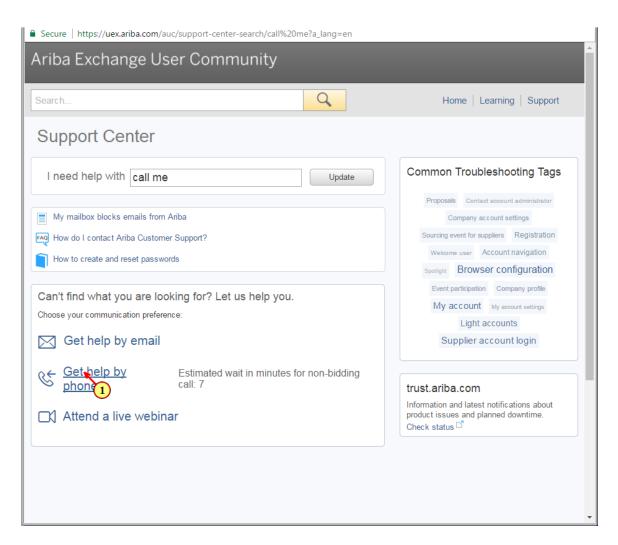

(1) Click on the Get help by phone link.

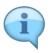

Fill out the form requesting phone support. Type a description of your problem. You must complete all fields marked with an \*.

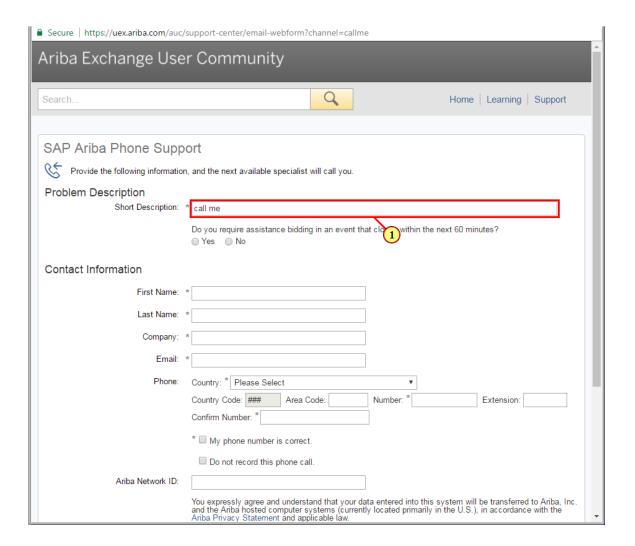

(1) Click on the Short Description field.

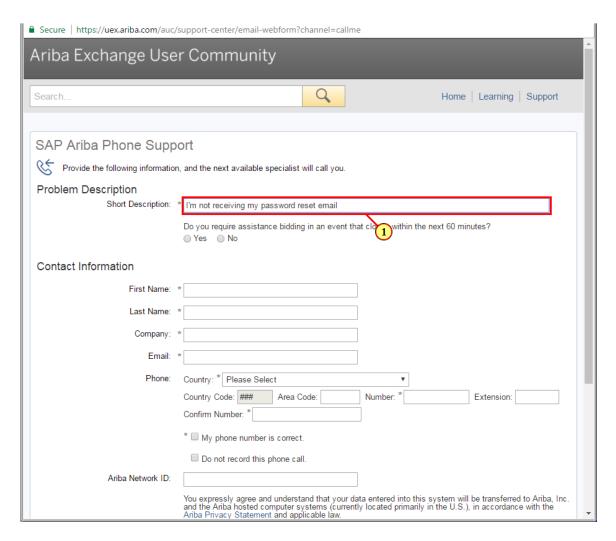

(1) The **Short Description** field is filled out.

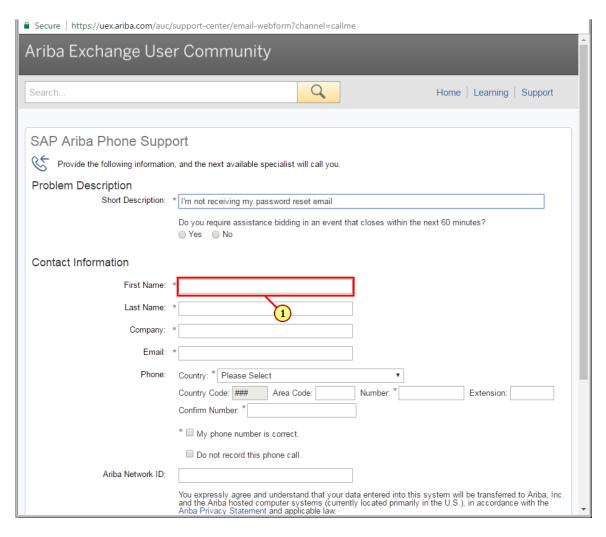

(1) Click on the First Name field and complete it.

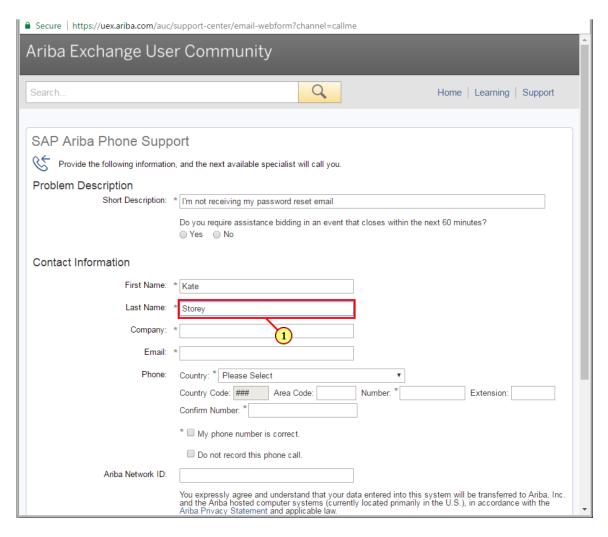

(1) Click on the Last Name field and complete it.

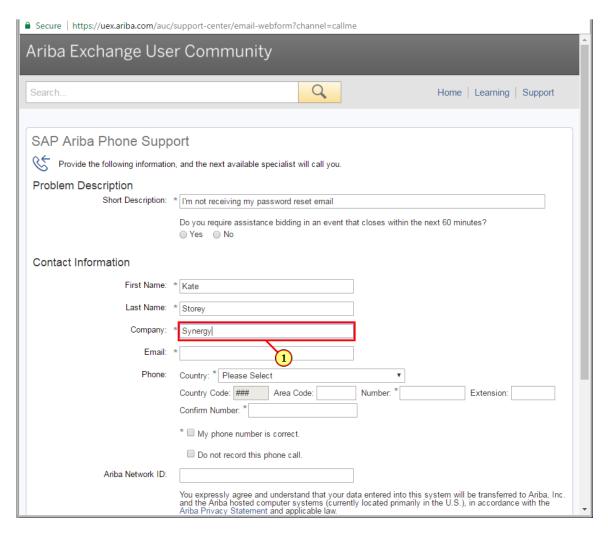

(1) Click on the Company field and complete it.

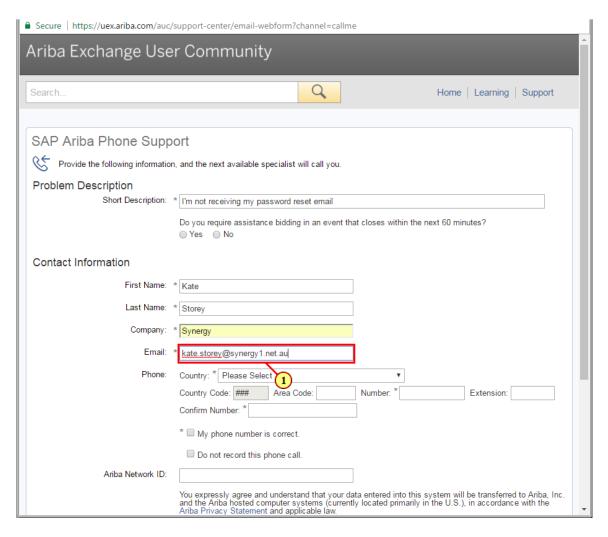

(1) Click on the Email field and complete it.

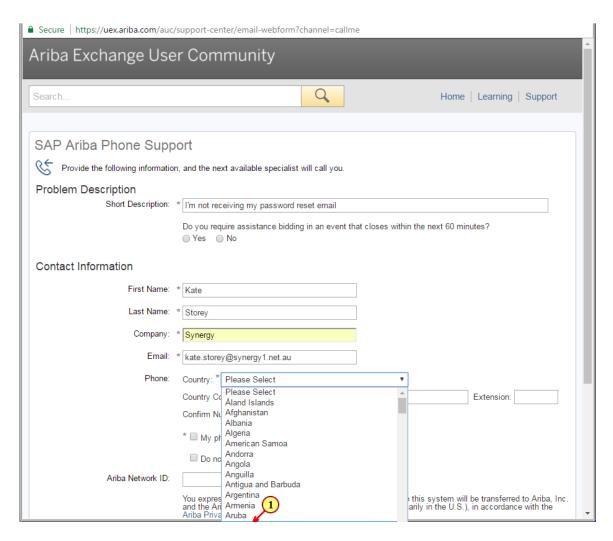

13

(1) Select your country.

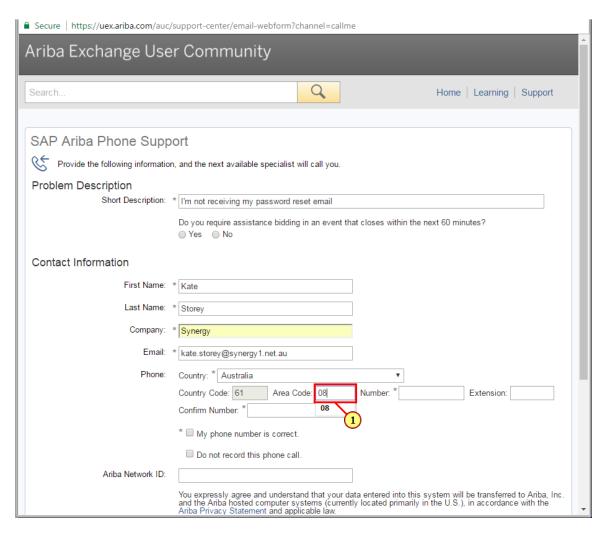

(1) Click on the Area Code field and complete it.

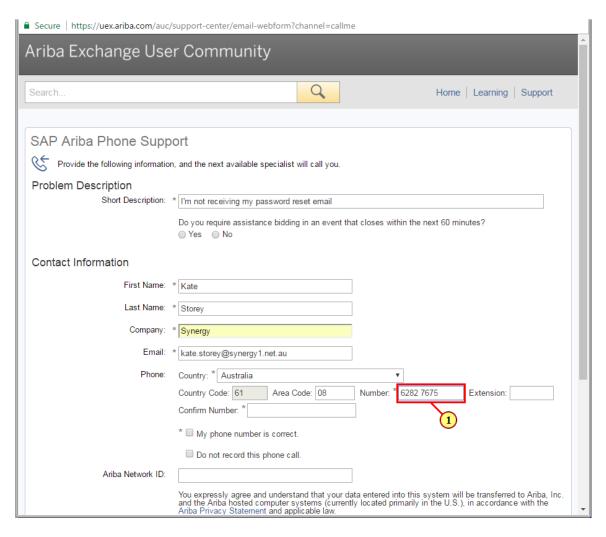

(1) Click on the Number field and complete it.

2018-06-15

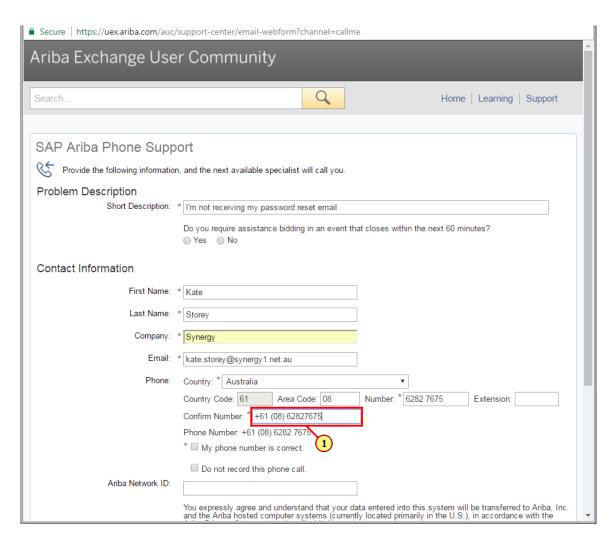

(1) The **Confirm Number**.field is filled out. It must be filled out in exactly the same format as the number below next to **Phone Number**:

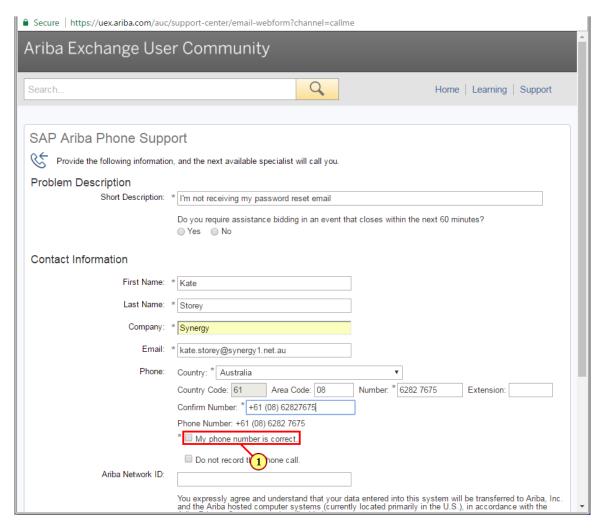

(1) Click on My phone number is correct..

2018-06-15

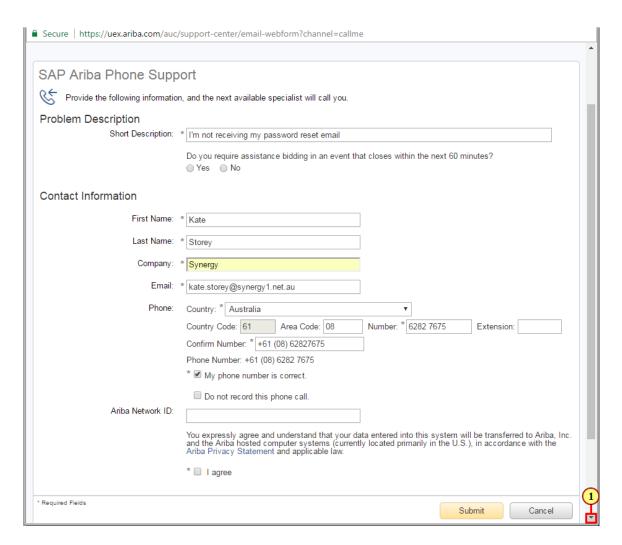

(1) Scroll to the bottom.

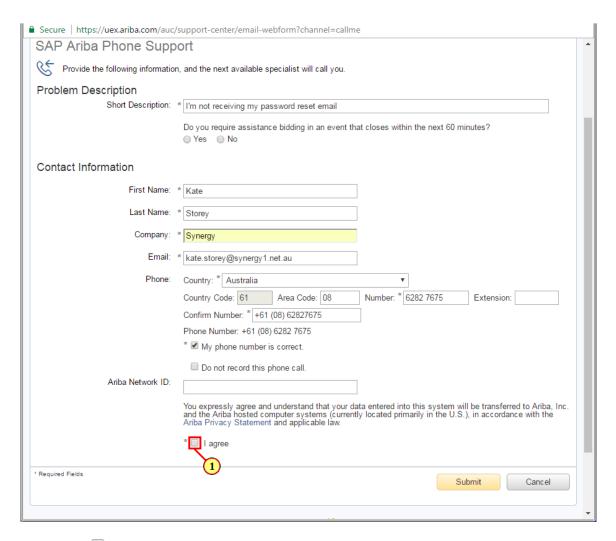

(1) Click on (1) 'I agree'

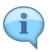

Once you have clicked '**Submit**'. Someone from Ariba will call usually within 10 minutes. Thank you. That concludes the training on how to request a call from Ariba.

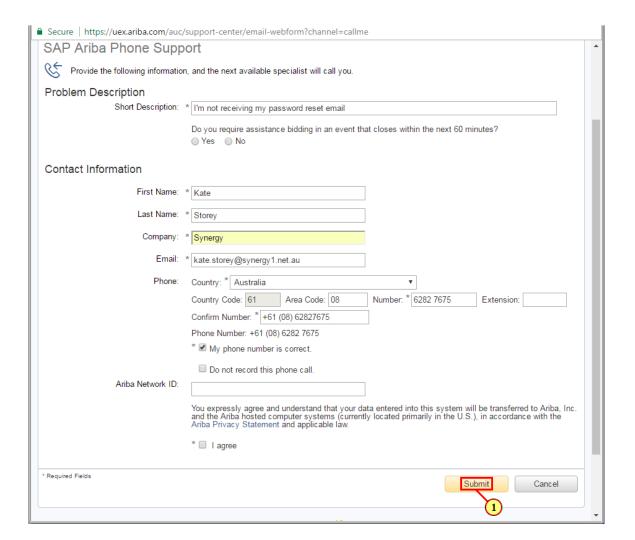

(1) Click on Submit